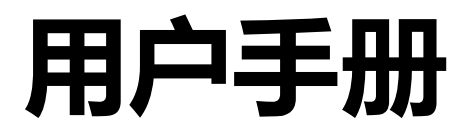

# FlexScan EV2456

**彩色液晶显示器**

### **重要事项**

**请仔细阅读预防措施、本用户手册和设定指南(分册),以便掌握如何安 全、有效地使用本产品。**

**• 请阅读设定指南,了解关于将显示器连接到个人计算机以及使用显示 器的基本信息。**

**• 访问我们的网页了解包括用户手册在内的最新产品信息。 [www.eizoglobal.com](https://www.eizoglobal.com)**

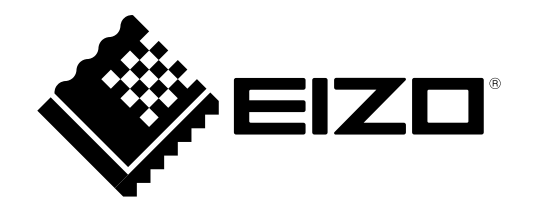

### **警告声明的位置**

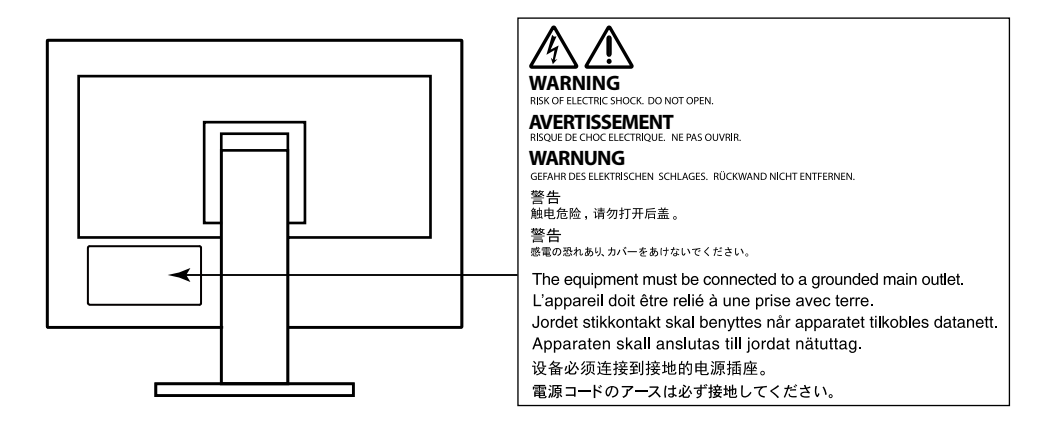

为配合在销售目标区域使用,本产品已经过专门调整。如果产品使用地并非销售目标区域,则本产品 的工作性能可能与规格说明不符。

未经EIZO Corporation事先书面许可,不得以任何形式或以任何方式(电子、机械或其它方式)复制 本手册的任何部分、或者将其存放到检索系统中或进行发送。EIZO Corporation没有义务为任何已 提交的材料或信息保密,除非已经依照EIZO Corporation书面接收的或口头告知的信息进行了事先 商议。尽管本公司已经尽最大努力使本手册提供最新信息,但是请注意,EIZO显示器规格仍会进行 变更,恕不另行通知。

## **有关此显示器的注意事项**

本产品适用于创建文档、观看多媒体内等一般性用途。(假定每天使用约 12 个小时)。 如果将此产品用于以下几种需要极高可靠性和安全性的应用,则应将测量措施布置到位,确保使用此 产品时的安全性。

- 运输设备(船舶、飞机、火车和汽车)
- 安全装置(灾难预防系统、安全控制系统等)
- 直接影响生命安全的设备(生命支持系统、手术室使用的医疗设备或器材等)
- 核能控制设备(核能控制系统、核设施安全控制系统等)
- 主要系统通信设备(运输系统、空中交通控制系统等的操作控制系统)

为配合在销售目标区域使用,本产品已经过专门调整。如果产品使用地并非销售目标区域,则本产品 的工作性能可能与规格说明不符。

本产品担保仅在此手册中所描述的用途范围之内有效。

本手册中所述规格仅适用于以下配件:

- 本产品随附的电源线
- 我们指定的信号线

本产品只能与我们制造或指定的备选产品配合使用。

如果您将本产品放置于涂漆桌面上,可能会有油漆因支座的橡胶材质而粘在其底部。

电子零件的性能需要约30分钟才能稳定下来。显示器的电源开启之后请等待至少30分钟,然后调节 显示器。

为了降低因长期使用而出现的发光度变化以及保持稳定的发光度,应将显示器设置为较低亮度。

当显示器长期显示一个图像的情况下再次改变显示画面会出现残影。使用屏幕保护程序或省电模式 避免长时间显示同样的图像。根据图像的不同,即使只显示很短的时间,也可能会出现残影。若要消 除这种现象,可更换图像或切断电源几个小时。

如果显示器长时间持续显示,可能会出现黑斑或烙印。为了使显示器的寿命最大化,我们建议定期关 闭显示器。

建议定期清洁,以保持显示器外观清洁同时延长使用寿命(请参[阅"清洁"\(第](#page-3-0)4页))。

液晶面板采用高精技术制造而成。尽管液晶面板上可能会出现像素缺失或像素发亮,但这并非故障。 有效点百分比:99.9994%或更高。

液晶显示屏的背光灯有一定的使用寿命。根据使用模式(例如长期不间断使用),背光灯的使用寿命 可能会很快耗尽,因此需要您进行更换。当显示屏变暗或开始闪烁时,请与您当地EIZO的代表联系。

切勿用力按压液晶面板或外框边缘,否则可能会导致显示故障,如干扰图案等问题。如果液晶面板表 面持续受压,液晶可能会性能下降或液晶面板可能会损坏。(若显示屏上残留压痕,使显示器处于黑 屏或白屏状态。此症状可能消失。)

切勿用尖锐物体刮擦或按压液晶面板,否则可能会使液晶面板受损。切勿尝试用纸巾擦拭显示屏,否 则可能会留下划痕。

如果将较冷的显示器带入室内,或者室内温度快速升高,则显示器内部和外部表面可能会产生结露。 此种情况下,请勿开启显示器。等待直到结露消失,否则可能会损坏显示器。

## <span id="page-3-0"></span>**清洁**

### **注意**

- 酒精、消毒液等化学试剂可能导致机壳或液晶面板光泽度变化、失去光泽、褪色及图像质量降低。
- 切勿使用任何可能会损伤机壳或液晶面板表面的稀释剂、苯、蜡和研磨型清洗剂。

**注**

• 建议使用选购的ScreenCleaner清洁机壳和液晶面板表面。

请将小块软布用水蘸湿,以去除机壳和液晶面板表面上的污垢。

### **舒适地使用显示器**

- 屏幕极暗或极亮可能会影响您的视力。请根据环境调节显示器的亮度。
- 长时间盯着显示器会使眼睛疲劳。每隔一小时应休息十分钟。

目录

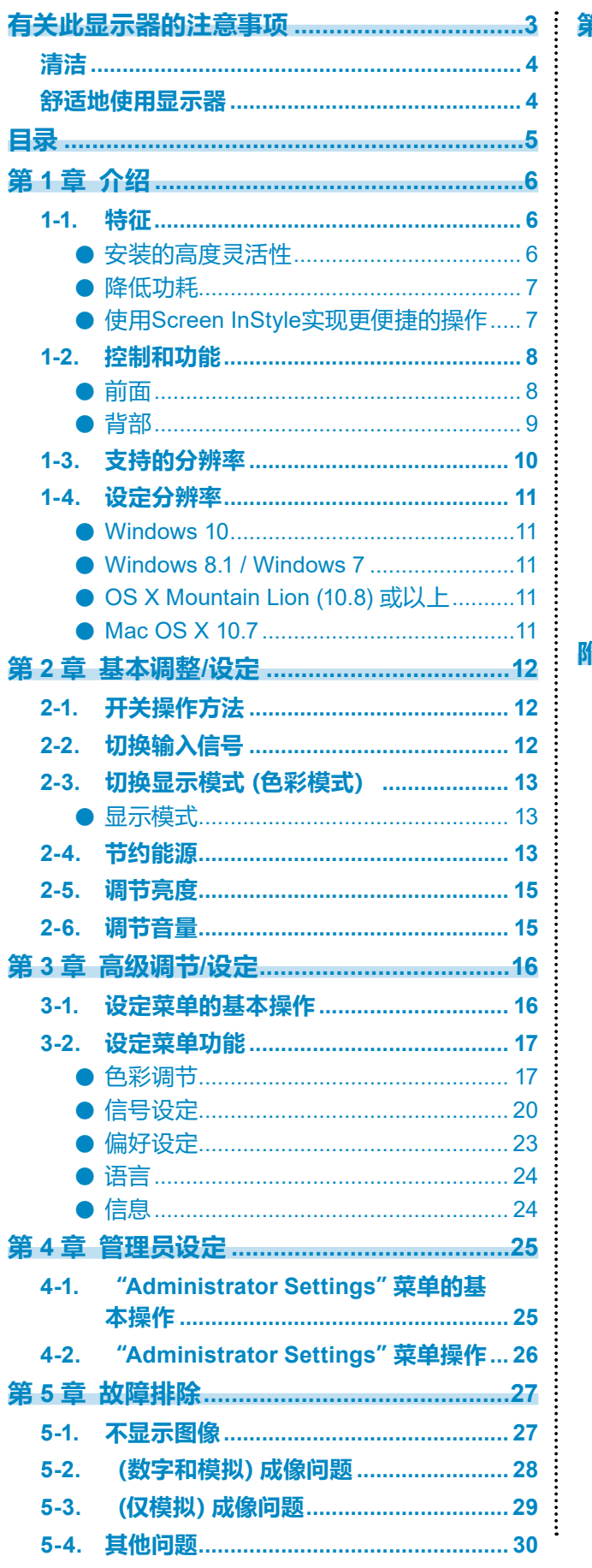

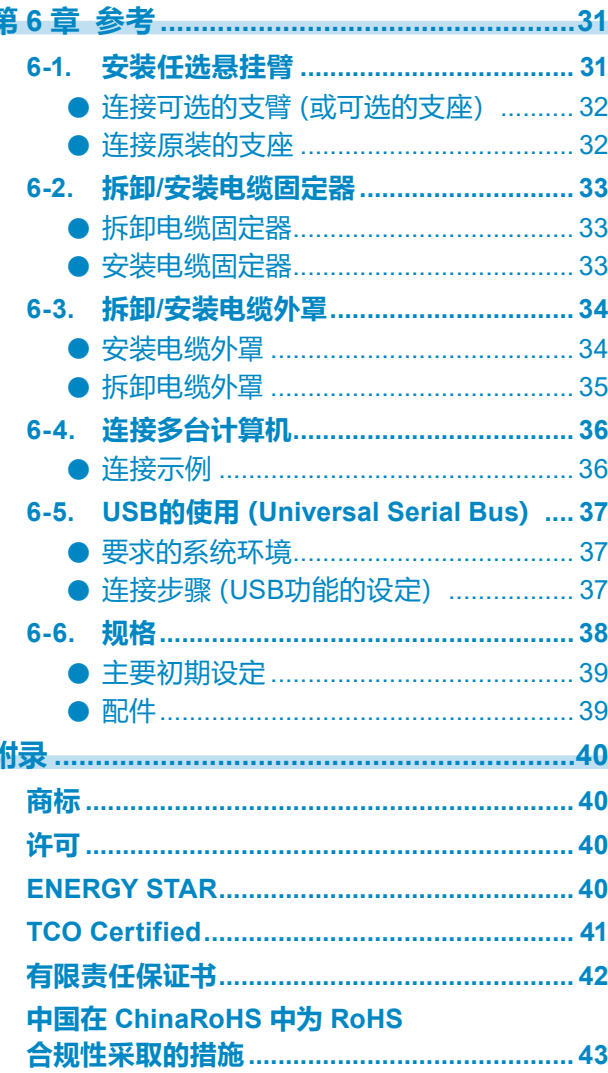

## **第 1 章 介绍**

感谢您选择EIZO彩色液晶显示器。

### **1-1. 特征**

### **●安装的高度灵活性**

• 本产品可用作笔记本计算机的外接显示器。

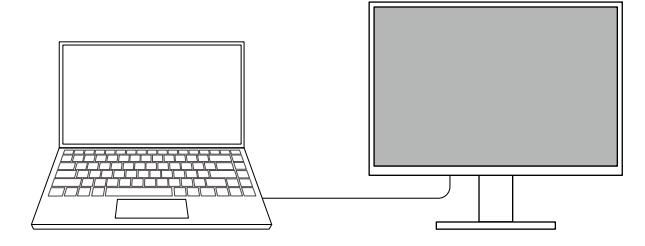

• 本产品可用在多显示器配置中,其中多个显示器连接到一台计算机上。

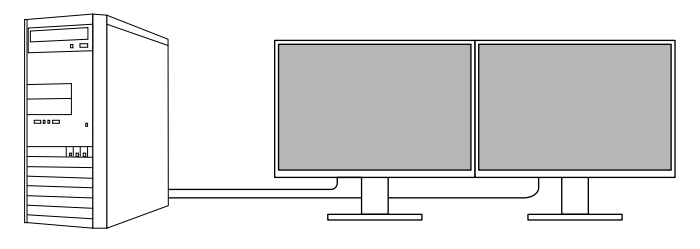

• 在悬挂臂上安装显示器,使本产品可用在多个显示器环境中,其中屏幕可旋转180°(垂直翻 转)。

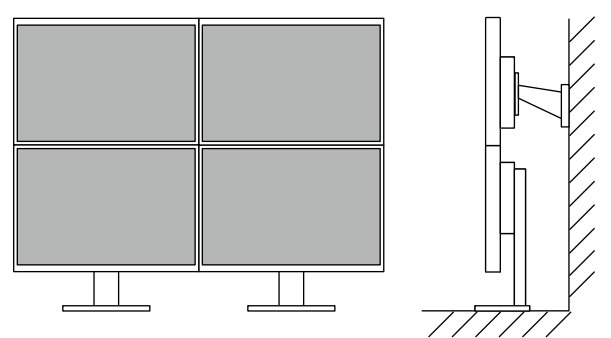

**注**

• 计算机设置必须配置为显示器显示可旋转180°。

### **●降低功耗**

本产品具备自动调整屏幕亮度的功能, 以降低功耗\*1。可以在 "EcoView设定" 菜单上确认省 电、减少CO2、环保等级。

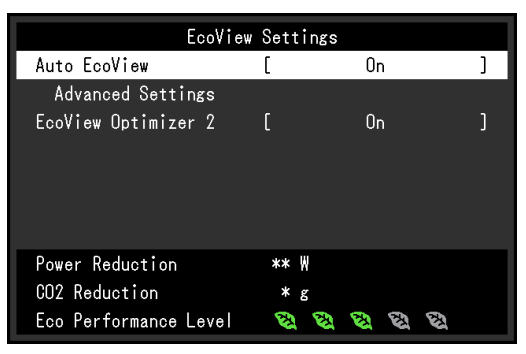

• Auto EcoView

显示器正面的环境光线传感器检测环境亮度,并自动调整到舒适的屏幕亮度。

• EcoView Optimizer 2

显示器根据输入信号的白电平自动调整屏幕亮度。这一功能可以在保持输入信号指定亮度的同时减少 功耗。

\*1 参考值:

最大功耗:44 W(连接USB设备时,扬声器工作),标准功耗:11 W(未连接USB设备时,扬声器不 工作, 初期设定的亮度为120 cd/m<sup>2</sup>)

### **●使用Screen InStyle实现更便捷的操作**

"Screen InStyle"显示器控制实用程序可让您更方便地使用显示器。

- 显示器色彩模式可自动切换,以符合要使用的软件。
- 安装多个显示器时,打开电源然后再关闭,或者同时更改所有显示器的色彩模式。

**注**

- Screen InStyle可从本公司网站下载([www.eizoglobal.com](https://www.eizoglobal.com))。
- 仅支持Windows操作系统。

## **1-2. 控制和功能**

**●前面**

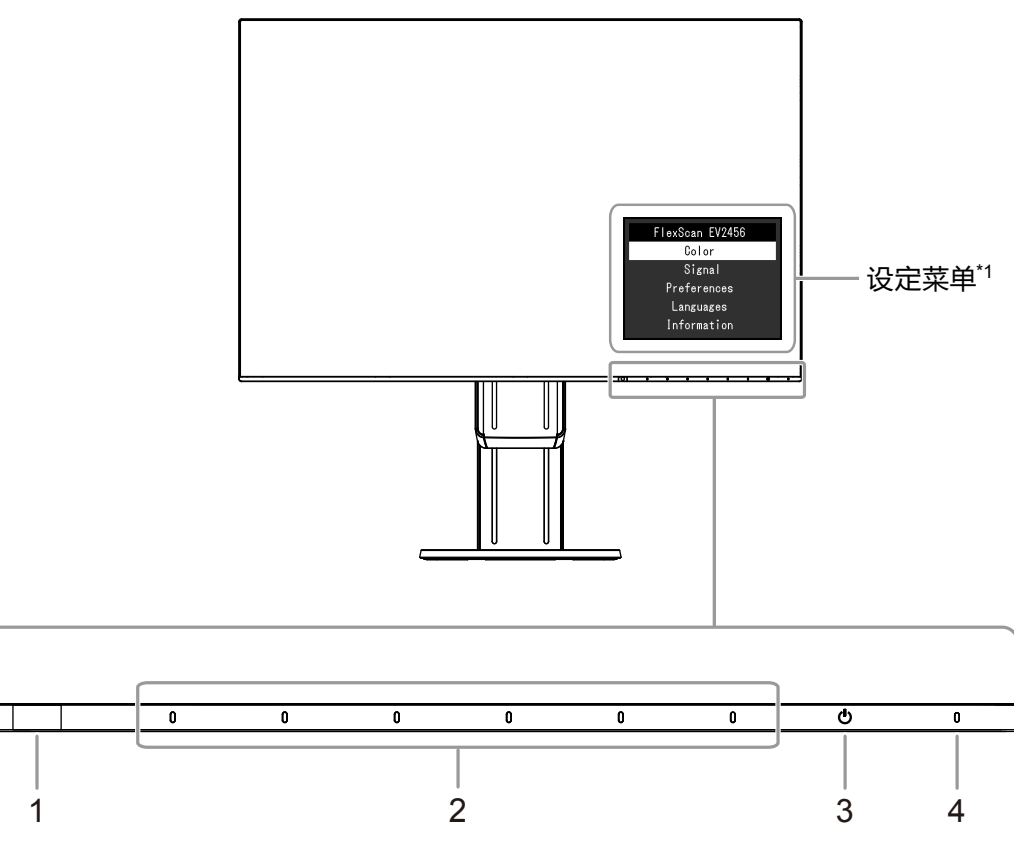

..............

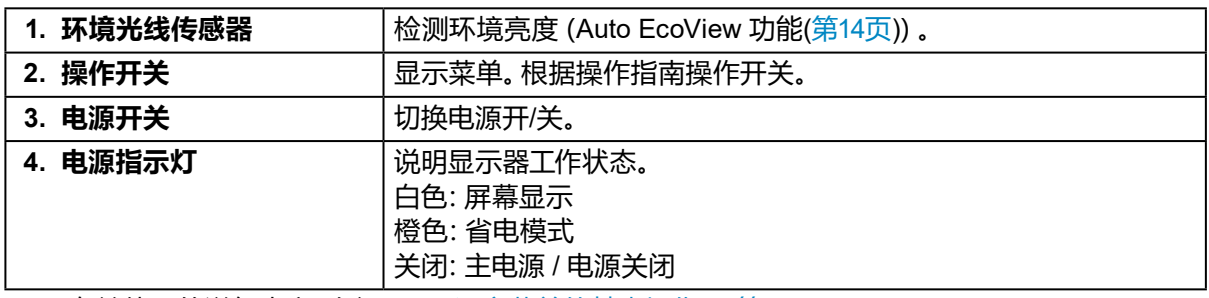

\*1 有关使用的详细内容,参阅"3-1. [设定菜单的基本操作"\(第](#page-15-0)16页)。

### **注意**

• 操作开关和电源开关属于电容式开关, 可通过触摸开关的正面进行操作, 也可以通过触摸开关的边 框底部进行操作。转动显示器屏幕或变换角度时,注意不要触摸开关的边框底部。

**●背部**

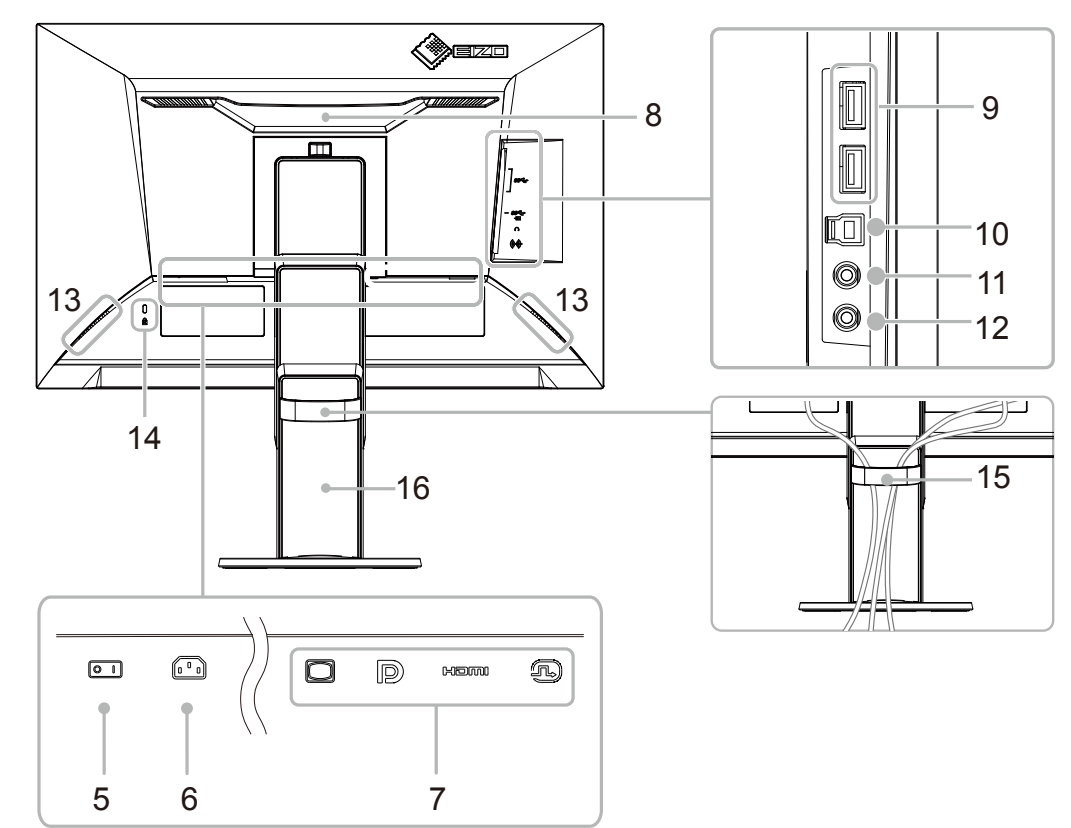

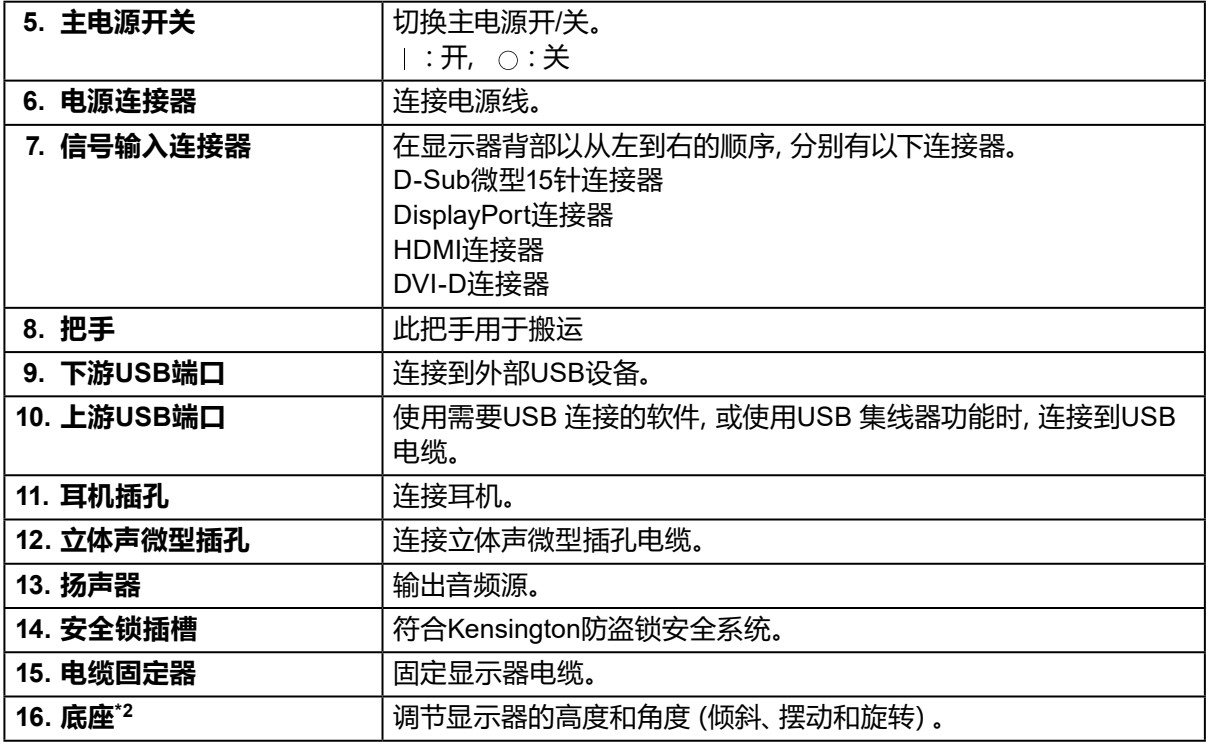

\*2 卸下底座部分(参阅"6-1. [安装任选悬挂臂"\(第](#page-30-0)31页)),安装任选悬挂臂(或任选底座)。

## **1-3. 支持的分辨率**

<span id="page-9-0"></span>本显示器支持下列分辨率。

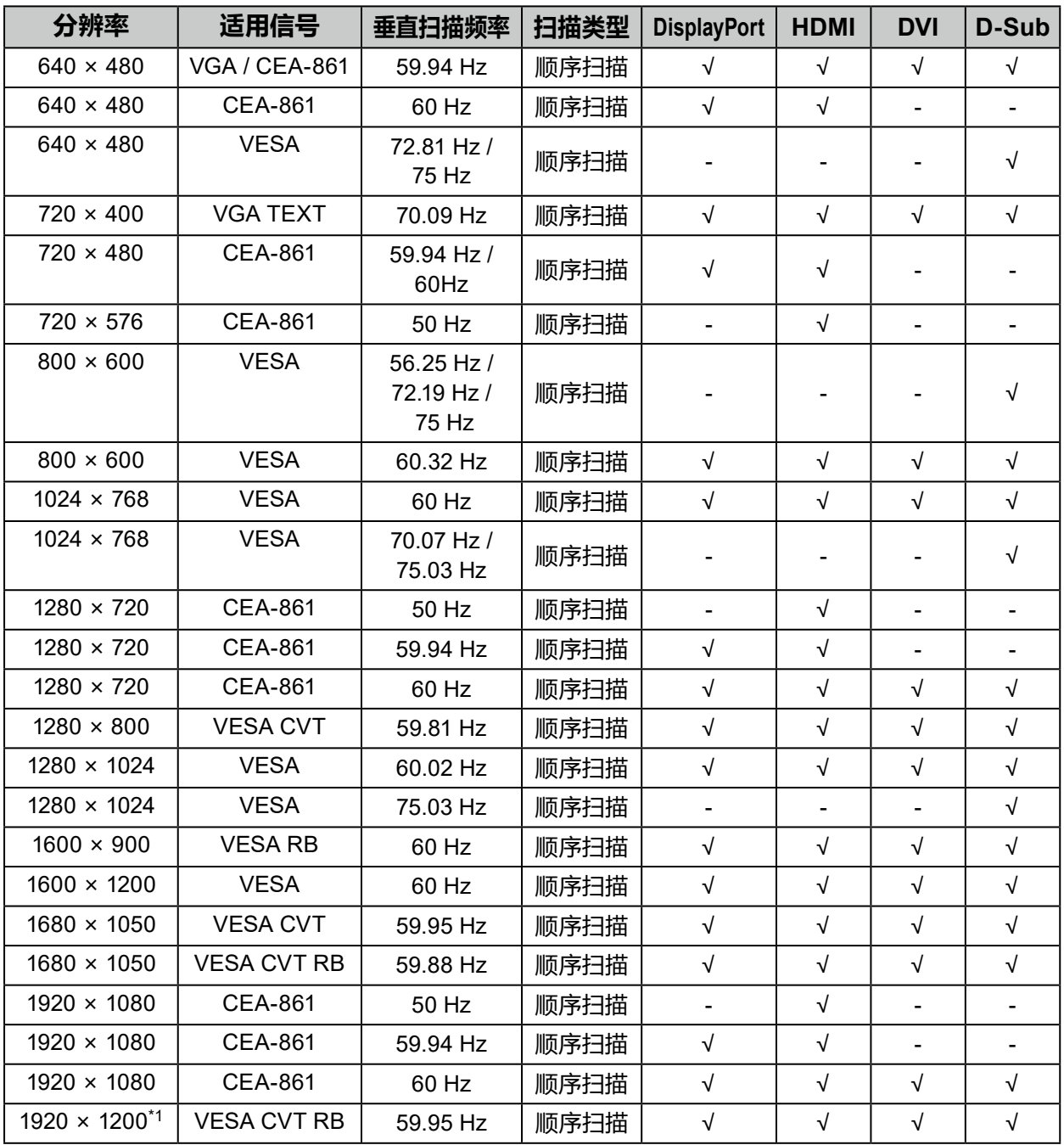

\*1 推荐的分辨率

### **1-4. 设定分辨率**

当显示器连接到计算机后分辨率错误时,或需要更改分辨率时,可按下列步骤操作。

### **●Windows 10**

- 1. 用鼠标右键单击桌面上的任意地方(图标除外)。
- 2. 在显示的菜单上选择"显示设定"。
- 3. 在"自定义显示"对话框上选择"高级显示设定"。
- 4. 选择显示器,然后从"分辨率"下拉菜单中选择一个分辨率。
- 5. 单击"应用"按钮。
- 6. 在显示确认对话框时,单击"保存更改"。

#### **●Windows 8.1 / Windows 7**

- 1. 针对Windows 8.1,在"开始"屏幕中点击"桌面"磁贴显示桌面。
- 2. 用鼠标右键单击桌面上的任意地方(图标除外)。
- 3. 在显示的菜单上,单击"屏幕分辨率"。
- 4. 选择显示器,然后从"分辨率"下拉菜单中选择一个分辨率。
- 5. 单击"确定"按钮。
- 6. 在显示确认对话框时,单击"保存更改"。

### **●OS X Mountain Lion (10.8) 或以上**

- 1. 在Apple菜单上选择"系统预置"。
- 2. 在显示"系统预置"对话框时,单击"显示器"。(OS X Mountain Lion (10.8) 单击"硬件"对 应的"显示器"。)
- 3. 在显示的对话框上选择 "显示器" 选项卡, 然后对 "分辨率" 选择 "更改" 。
- 4. 显示可选择分辨率的列表。选择希望的分辨率。若列表中未显示希望的分辨率,按住选项 键,选择"更改"。
- 5. 立刻应用所选择的分辨率。如果满意所选的分辨率,可以关闭窗口。

### **●Mac OS X 10.7**

- 1. 在Apple菜单上选择"系统预置"。
- 2. 在显示"系统预置"对话框时,单击"硬件"对应的"显示器"。
- 3. 在显示的对话框上选择"显示器"选项卡, 在 "分辨率" 字段里选择所需分辨率。
- 4. 立刻应用所选择的分辨率。如果满意所选的分辨率,可以关闭窗口。

## <span id="page-11-0"></span>**第 2 章 基本调整/设定**

本显示器可让用户根据用户个人喜好或使用环境更改亮度,并降低功耗以节约能源。

本章节就可以 使用显示器正面的开关进行调节和设定 的基本功能进行说明。 有关高级调节和使用设定菜单的设定步骤,参阅"第 3 章 高级调节/[设定"\(第](#page-15-1)16页)。

## **2-1. 开关操作方法**

### **1. 显示操作指南**

1. 触摸任一开关 (心除外)。 屏幕上出现操作指南。

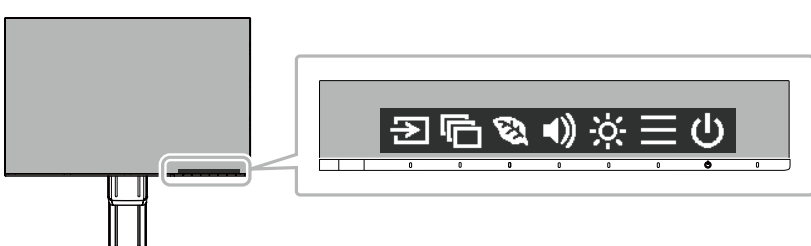

### **2.调节/设定**

- 1. 触摸调节/设定开关。 出现调节 / 设置菜单。 (也可能显示子菜单。在这种情况下,使用 ^ v 选择调节/设定的项目, 选择 v 。)
- 2. 用开关进行调节/设定, 选择 。, 接受更改。

### **3.退出**

- 1. 选择 × , 退出菜单。
- <span id="page-11-1"></span>2. 未显示菜单时,如果不进行开关操作,操作指南将在几秒钟后自动消失。

### **2-2. 切换输入信号**

显示器有多个信号输入时,可以切换屏幕上显示的信号。

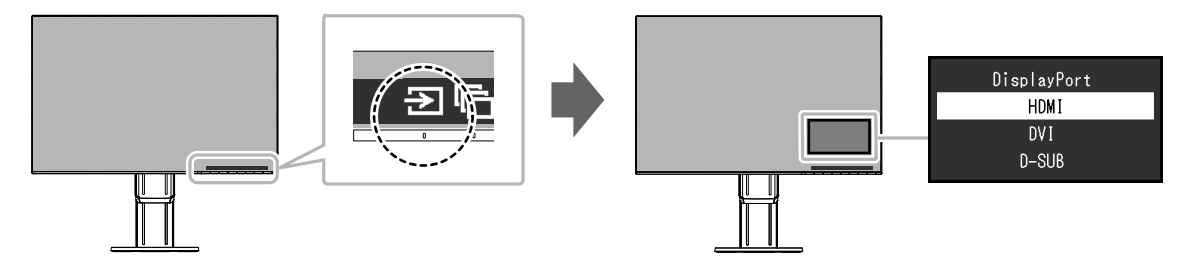

## **2-3. 切换显示模式(色彩模式)**

本产品可根据各种显示用途预安装合适的色彩模式。 根据显示目的和内容切换模式。显示器可以通过适合显示内容的方式,显示图像。

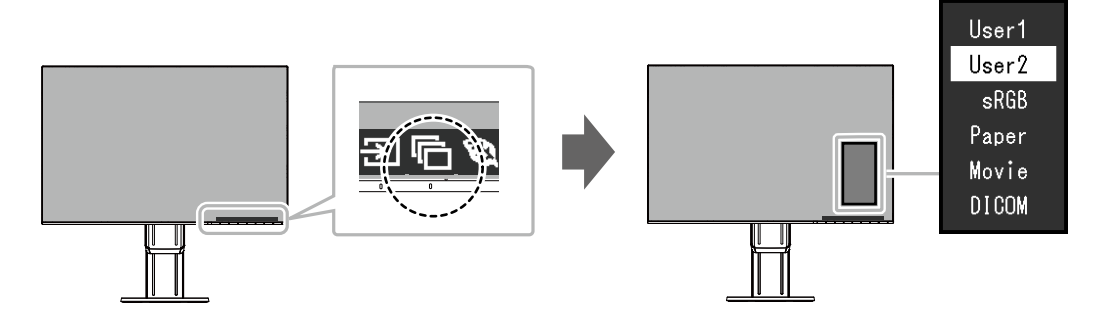

### **●显示模式**

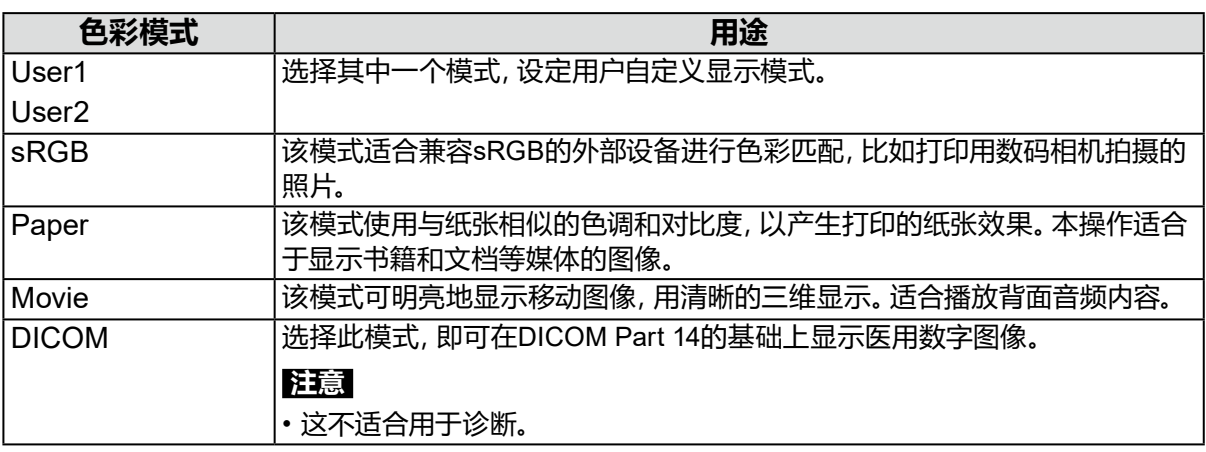

#### **注**

• 使用 "Screen InStyle" 软件, 用户可根据使用的应用程序自动选择色彩模式。

• 在Paper模式中,通过改变色调和控制亮度来减少从屏幕发射的蓝光。

## **2-4. 节约能源**

本显示器配备EcoView功能,可节约用户能源。

使用此功能可减少不必要的功耗,节省电费。省电还可降低二氧化碳排放。

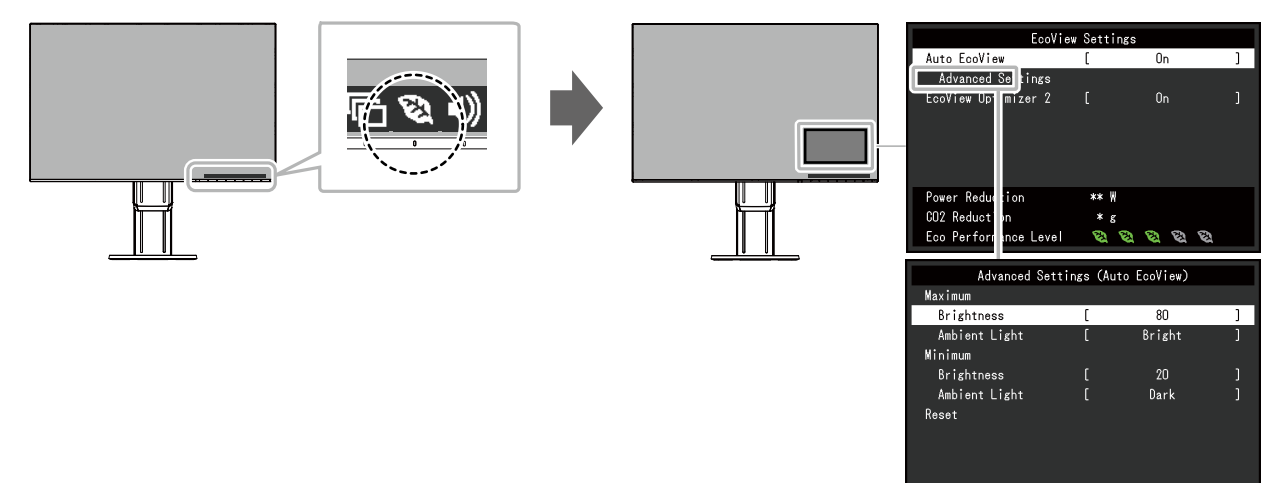

**注**

• 可以在 "EcoView设定" 菜单上确认省电等级 (省电、二氧化碳减少、环保等级)。越多代表环保等级的指 示灯亮起,获得的省电等级越高。

- 省电:由于调节亮度值而使背灯的功耗减少。
- 减少 CO<sub>2</sub>: 从 "省电" 值转换而来, 这是使用显示器 1 小时时所减少的 CO<sub>2</sub> 排放量的估计值。

• 此数值基于初期设定 (0.000555t-CO2/kWh) 计算得出,初期设定由日本部级条例规定(2006,经济、贸 易和工业部,环境部,民法第3条款),并可能根据国家和年份而有所不同。

<span id="page-13-0"></span>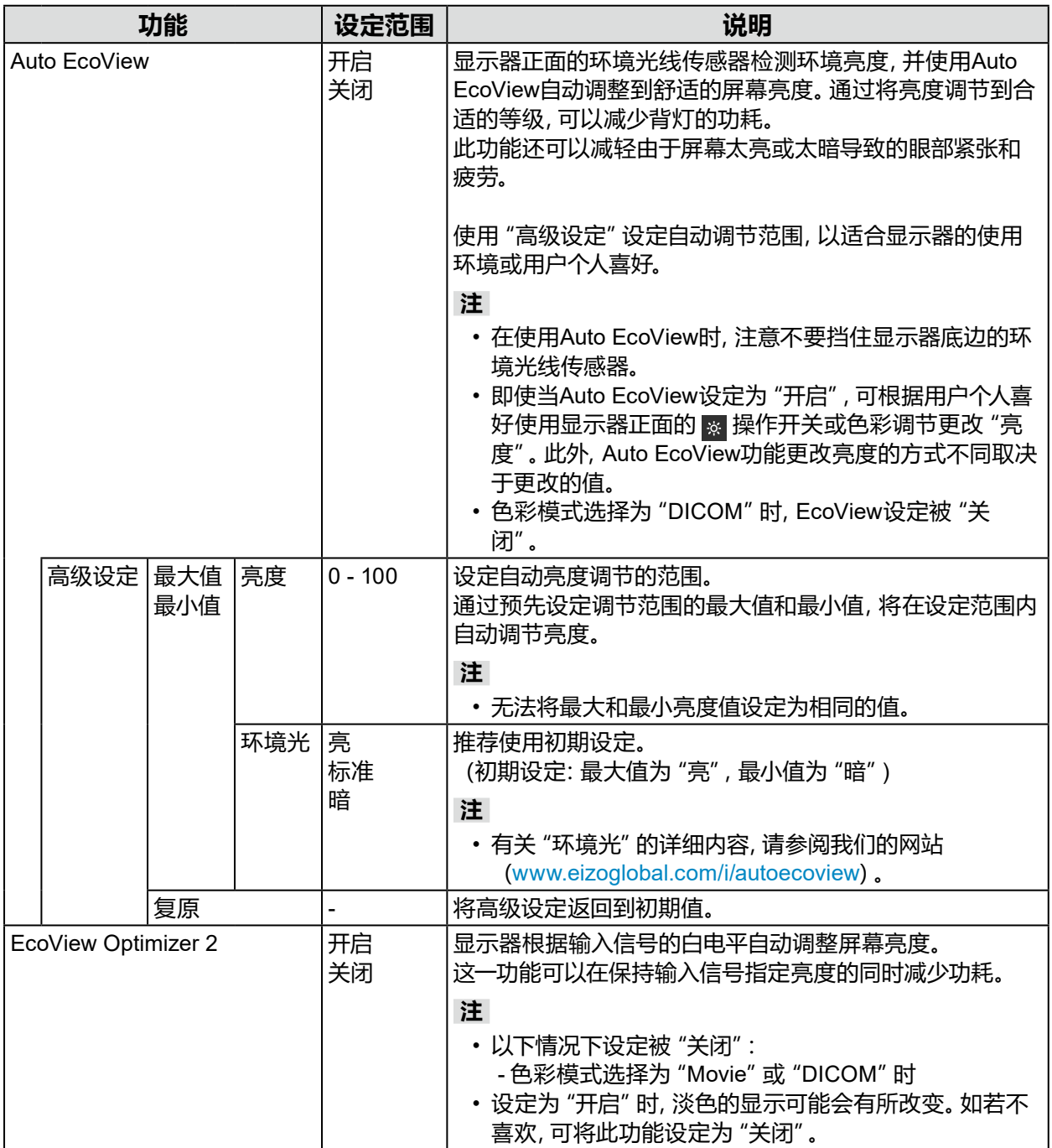

## **2-5. 调节亮度**

可以将屏幕亮度调节到适合安装环境或用户个人喜好。 改变背灯(液晶背板上的光源)亮度可以调节屏幕亮度。

#### **设定范围**

 $0 - 100$ 

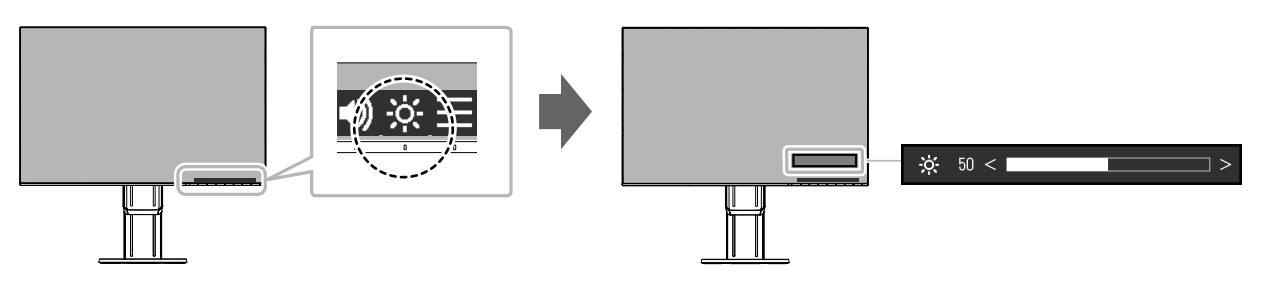

#### **注**

- [Auto](#page-13-0) EcoView设定为"开启"时, 调节范围限制如下。(有关Auto EcoView的详细内容, 请参阅 "Auto [EcoView](#page-13-0)"(第14页)。)
	- 无法在Auto EcoView高级设定中指定的最大和最小亮度值基础上提高或降低亮度设定。
	- 显示器的安装环境过亮或过暗时,无法调节亮度。

## **2-6. 调节音量**

可分别设定扬声器和耳机的音量。

#### **设定范围**

0 - 30

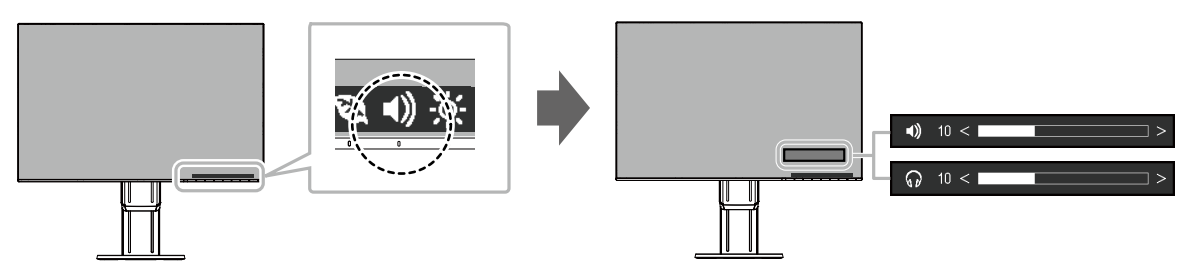

## <span id="page-15-1"></span>**第 3 章 高级调节/设定**

本章节就使用设定菜单进行显示器高级调节和设定的步骤进行说明。 有关基本功能,参阅"第 2 章 基本调整/[设定"\(第](#page-11-0)12页)。

### **3-1. 设定菜单的基本操作**

### <span id="page-15-0"></span>**1. 菜单显示**

- 1. 触摸任一开关 (心除外)。 出现操作指南。
- 2. 选择 , 出现设定菜单。

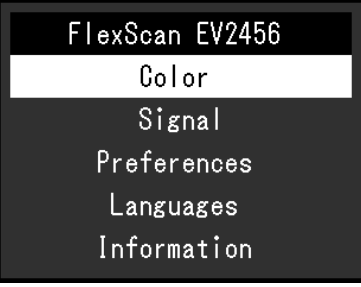

### **2.调节/设定**

1. 用 选择菜单进行调节/设定,选择 。 显示子菜单。

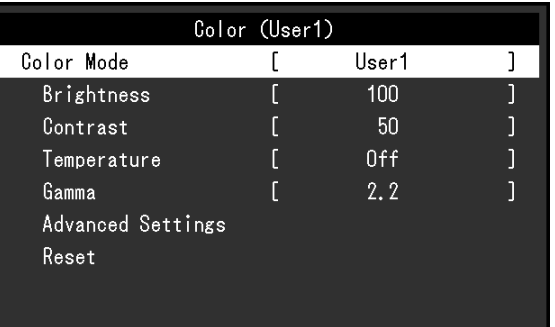

2. 用 本 区 选择项目进行调节/设定, 选择 区。 出现调节 / 设置菜单。

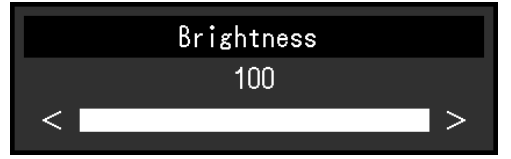

3. 用 < v 或 < > 进行调节/设定, 选择 > 以接受更改。 显示子菜单。 在调节/设定中选择 ×,将取消调节/设定,并恢复进行更改之前的状态。

### **3.退出**

1. 选择 × 数次将终止设定菜单。

## **3-2. 设定菜单功能**

### **●色彩调节**

<span id="page-16-0"></span>可以根据用户个人喜好调节色彩模式设定状态。

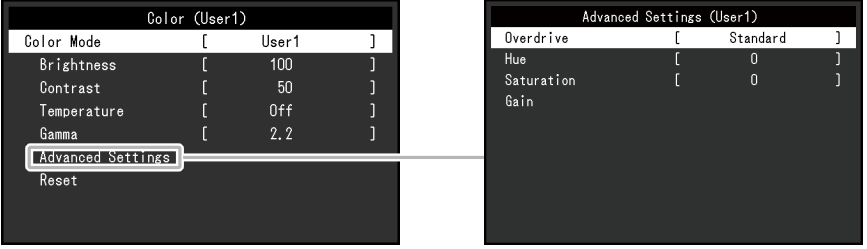

#### 可调节的不同功能,取决于色彩模式。

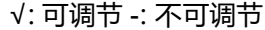

. . . . . . . . . . . . . . .

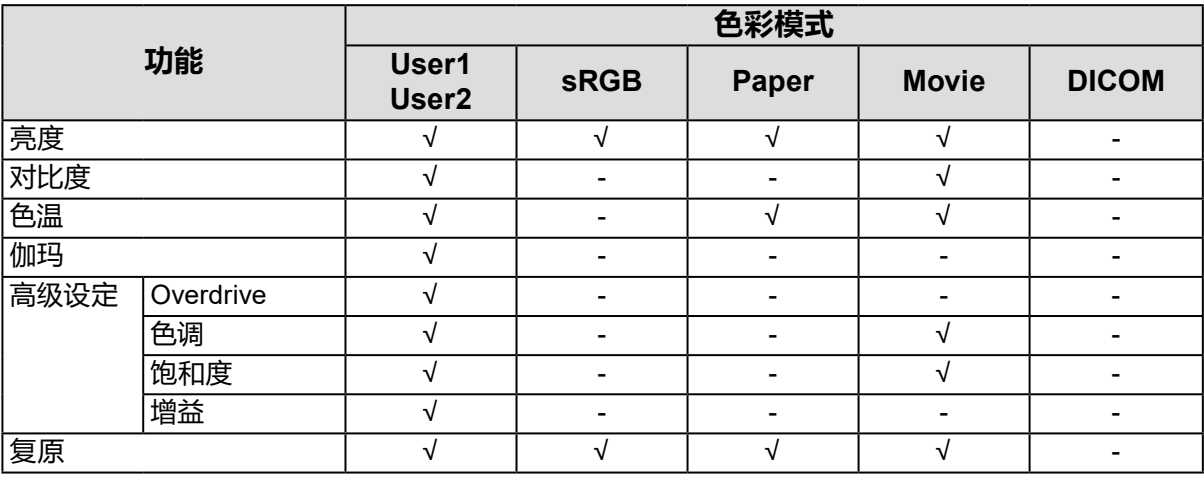

### **注意**

• 电子零件的性能需要约30分钟才能稳定下来。显示器的电源开启之后请等待至少30分钟,然后调节 显示器。

• 由于每台显示器有不同的特性,当不同的显示器显示同一个图像时,用户看到的色彩可能不相同。 在多台显示器上进行色彩匹配时,凭眼睛微调色彩。

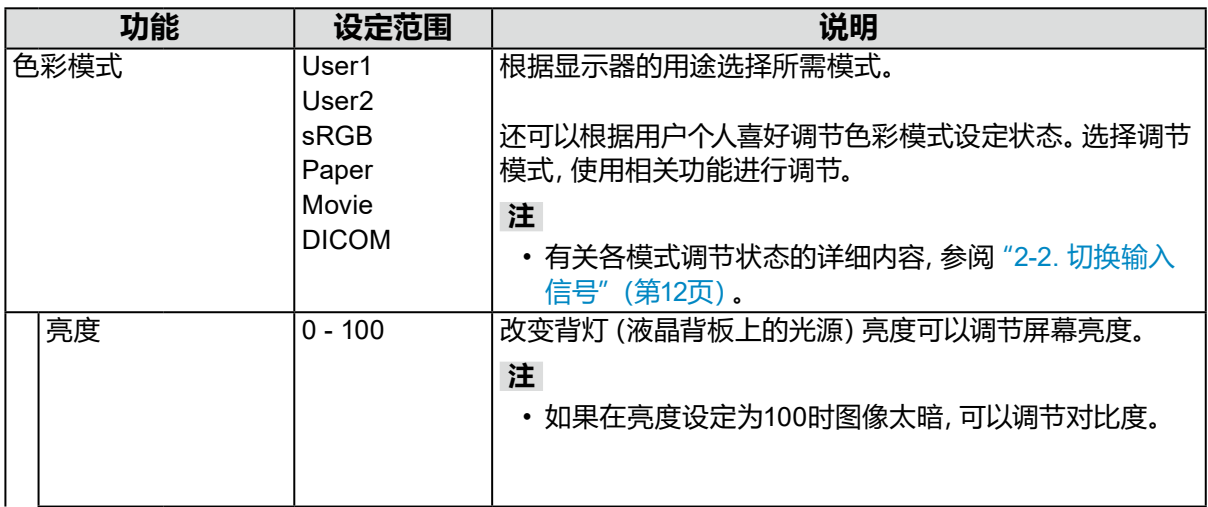

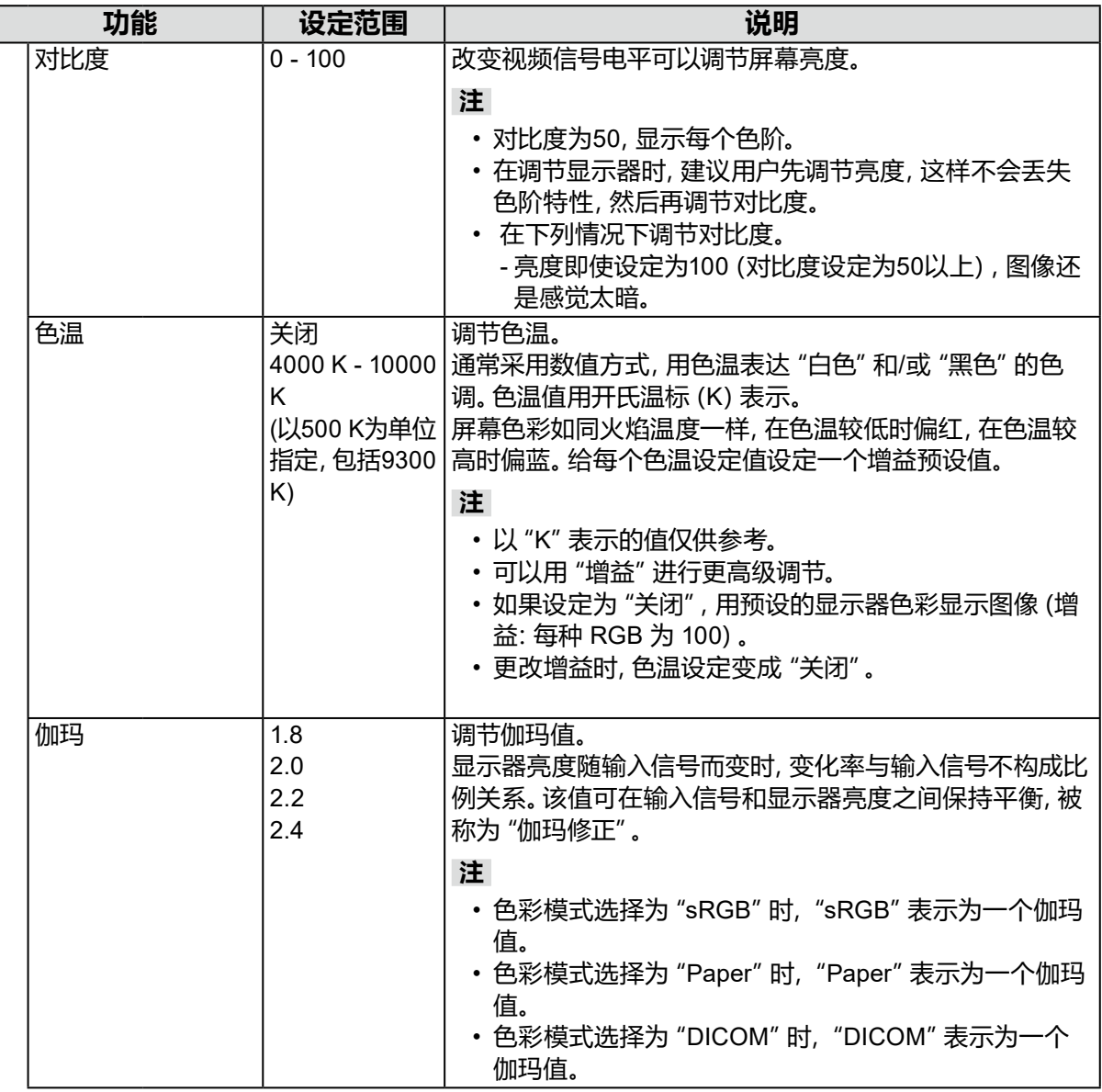

<span id="page-18-0"></span>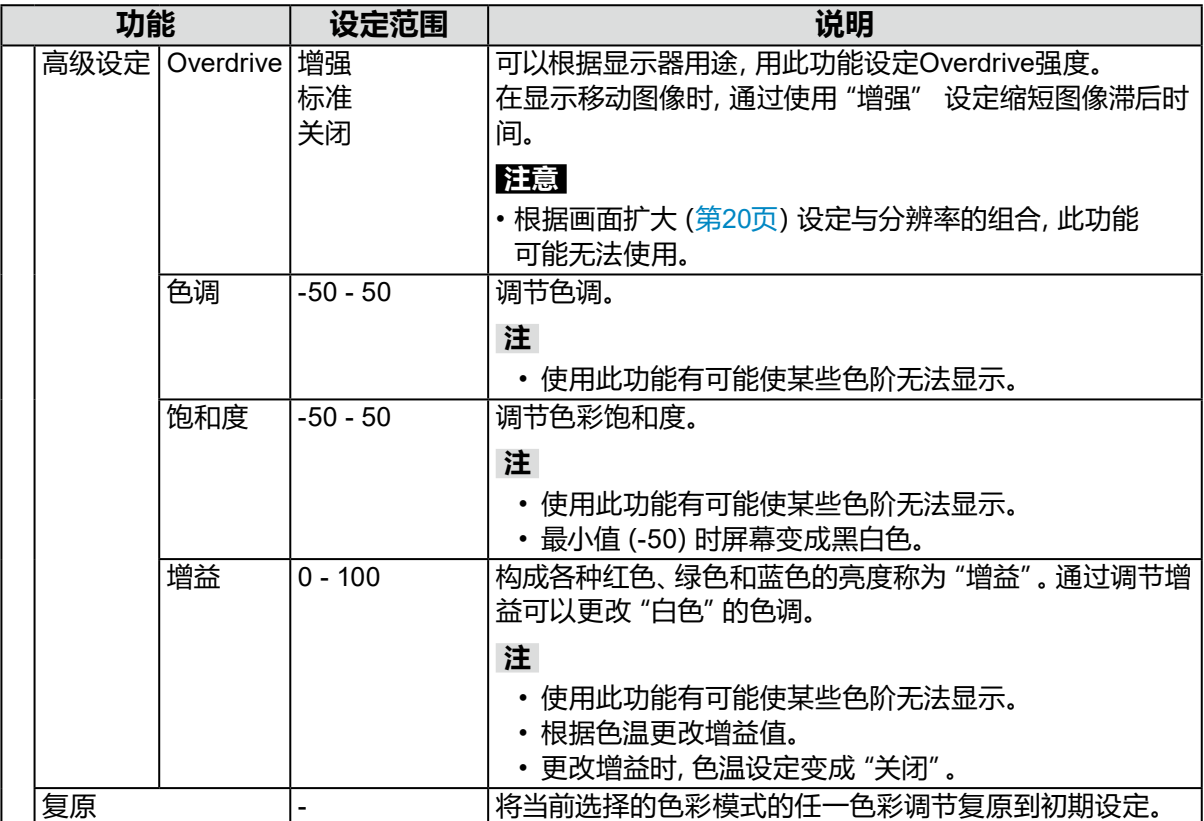

### **●信号设定**

设定从计算机输入到显示器的信号的输出方法。

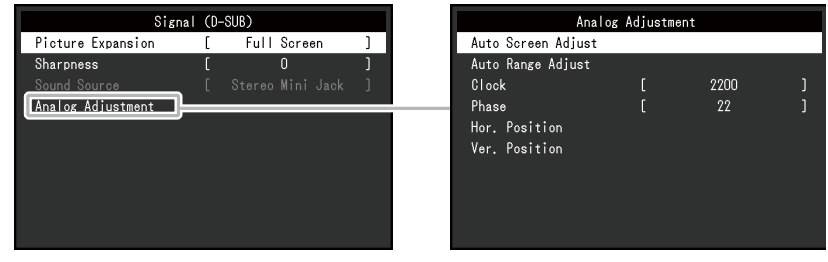

<span id="page-19-0"></span>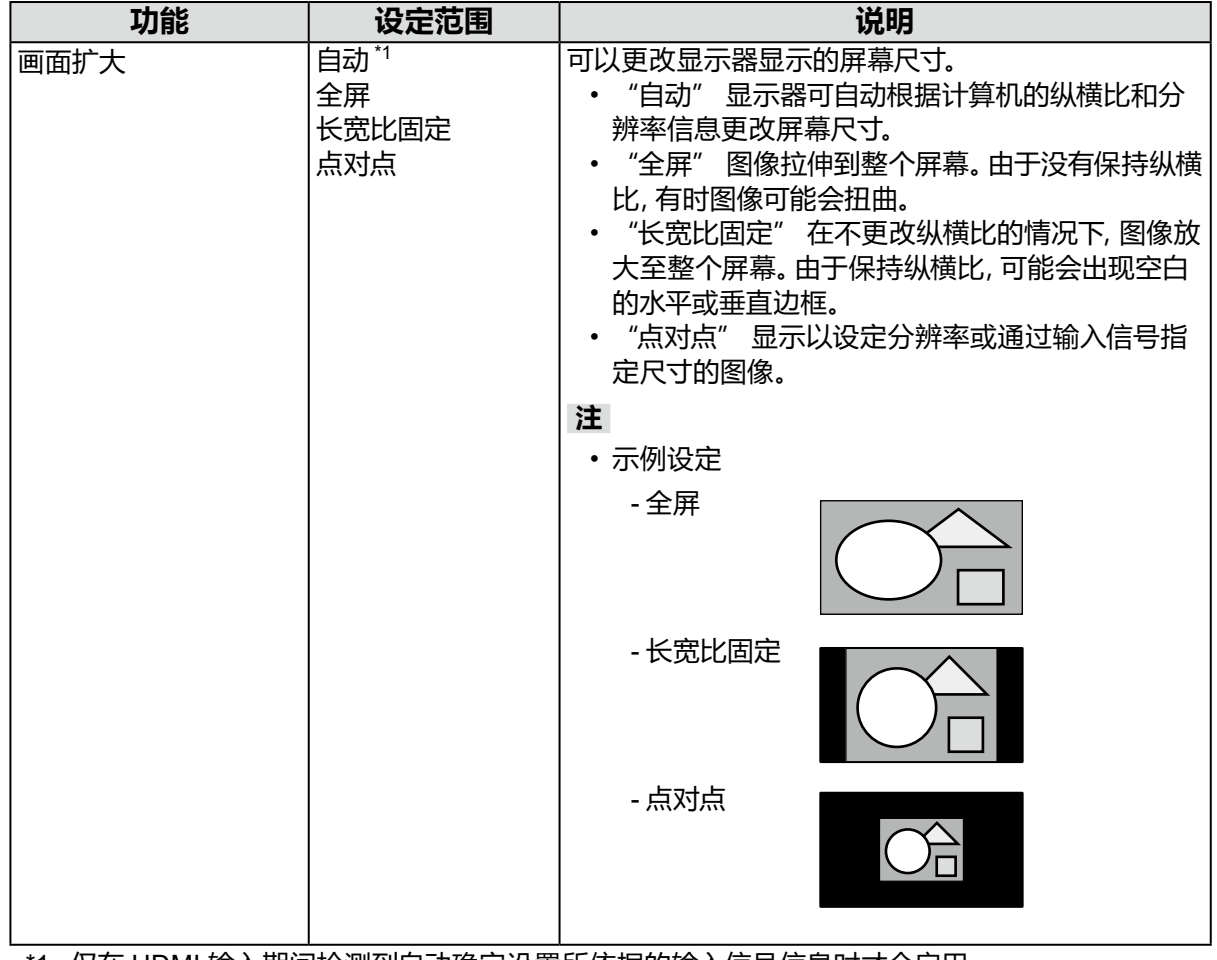

\*1 仅在 HDMI 输入期间检测到自动确定设置所依据的输入信号信息时才会启用

<span id="page-19-1"></span>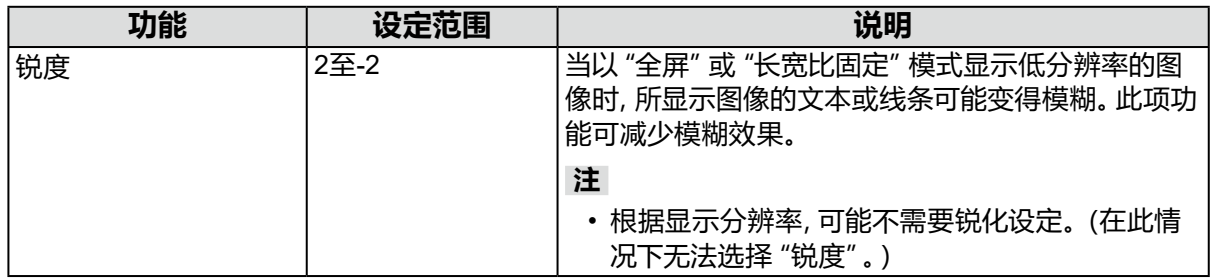

<span id="page-20-0"></span>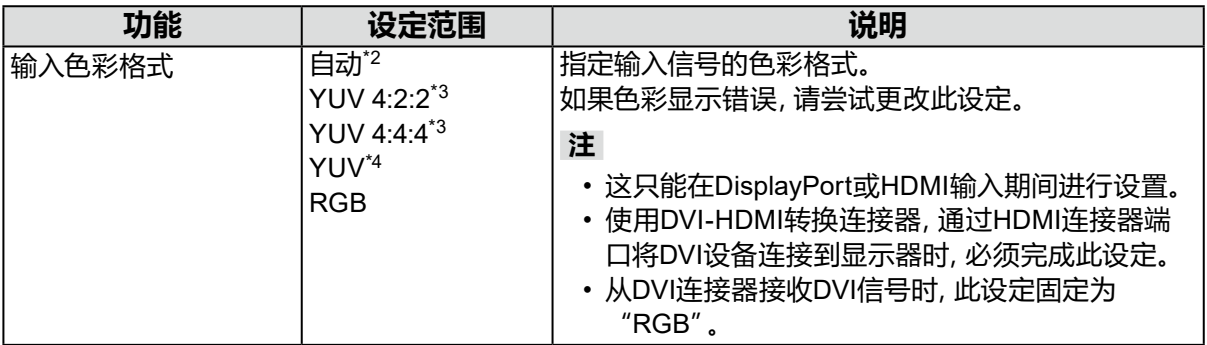

\*2 仅检测到自动确定设置所依据的输入信号信息时才会启用

\*3 仅在 HDMI 输入期间才会启用

\*4 仅在 DisplayPort 输入期间才会启用

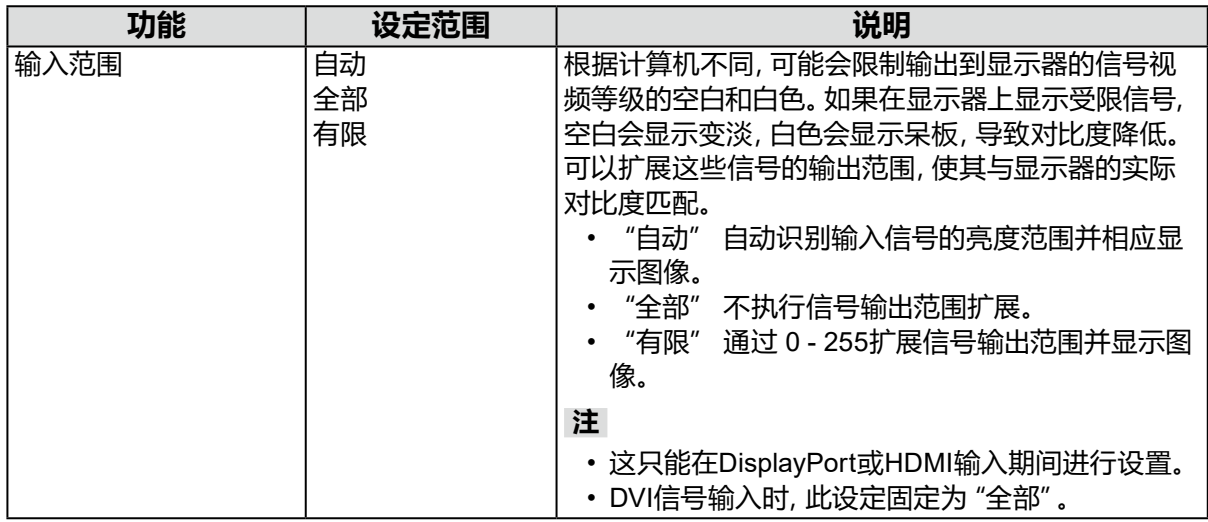

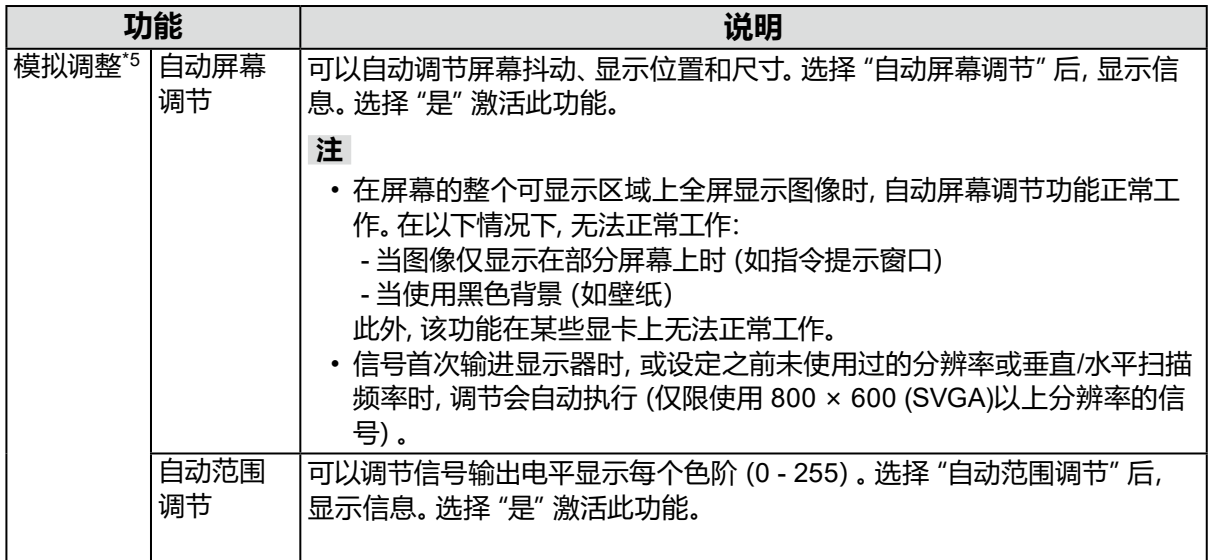

<span id="page-21-3"></span><span id="page-21-2"></span>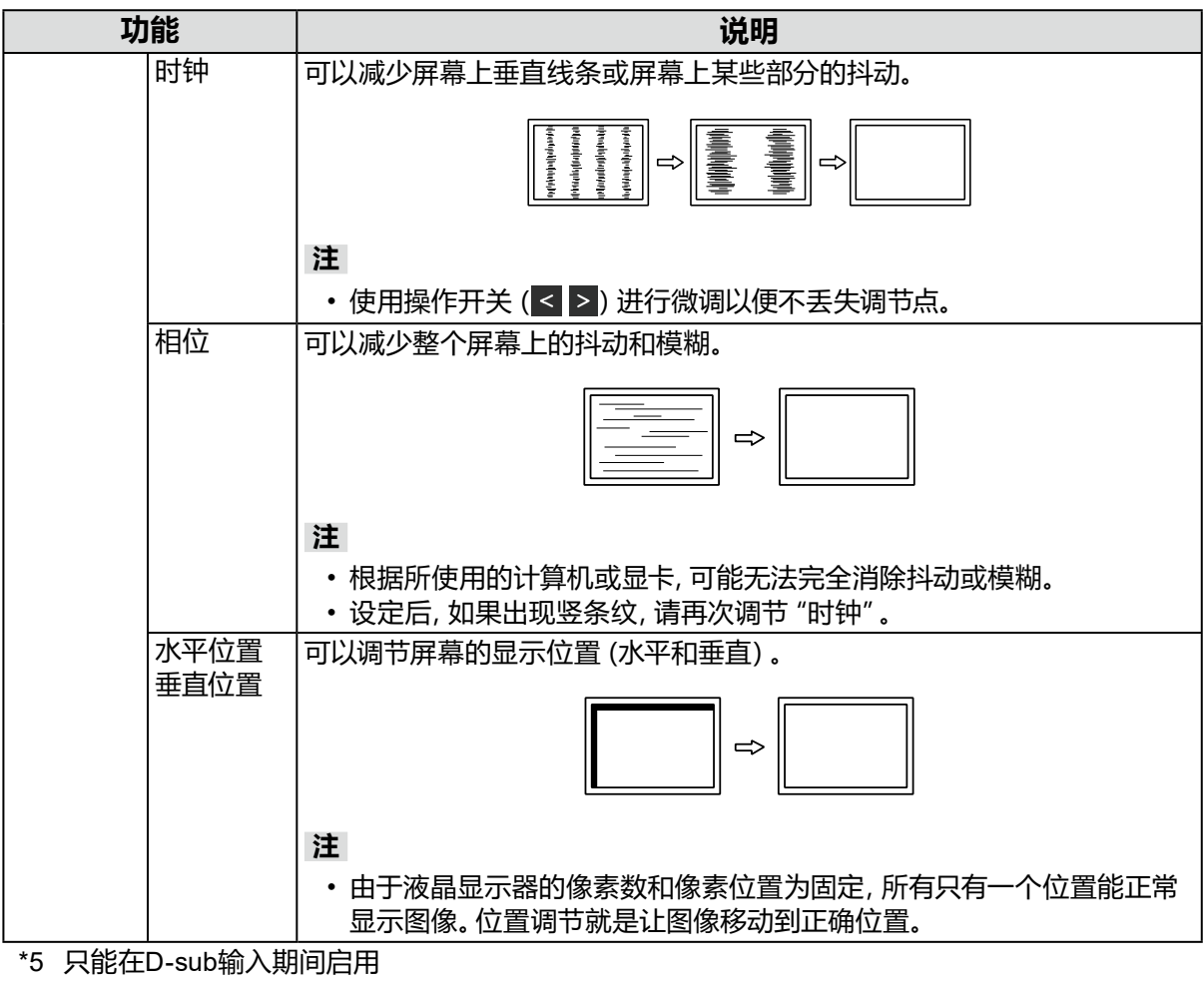

<span id="page-21-4"></span><span id="page-21-1"></span><span id="page-21-0"></span>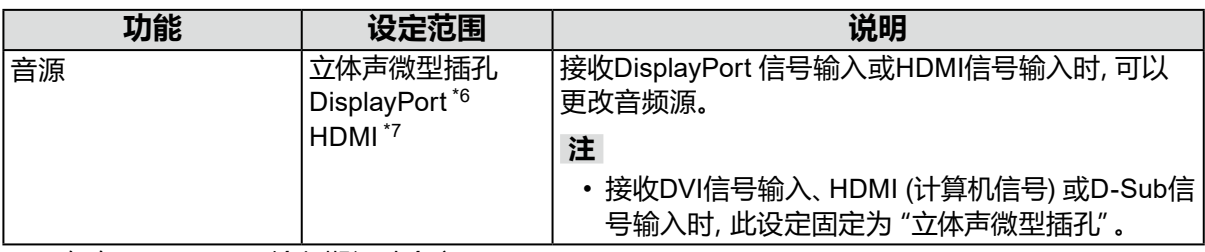

\*6 仅在 DisplayPort 输入期间才会启用

\*7 只能在HDMI(视频信号)输入期间启用

### **●偏好设定**

可以根据使用环境或用户个人喜好,进行显示器设定。

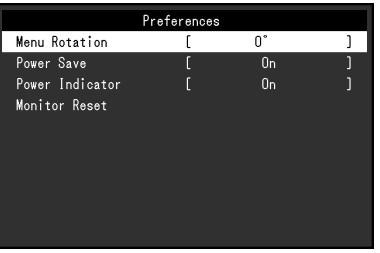

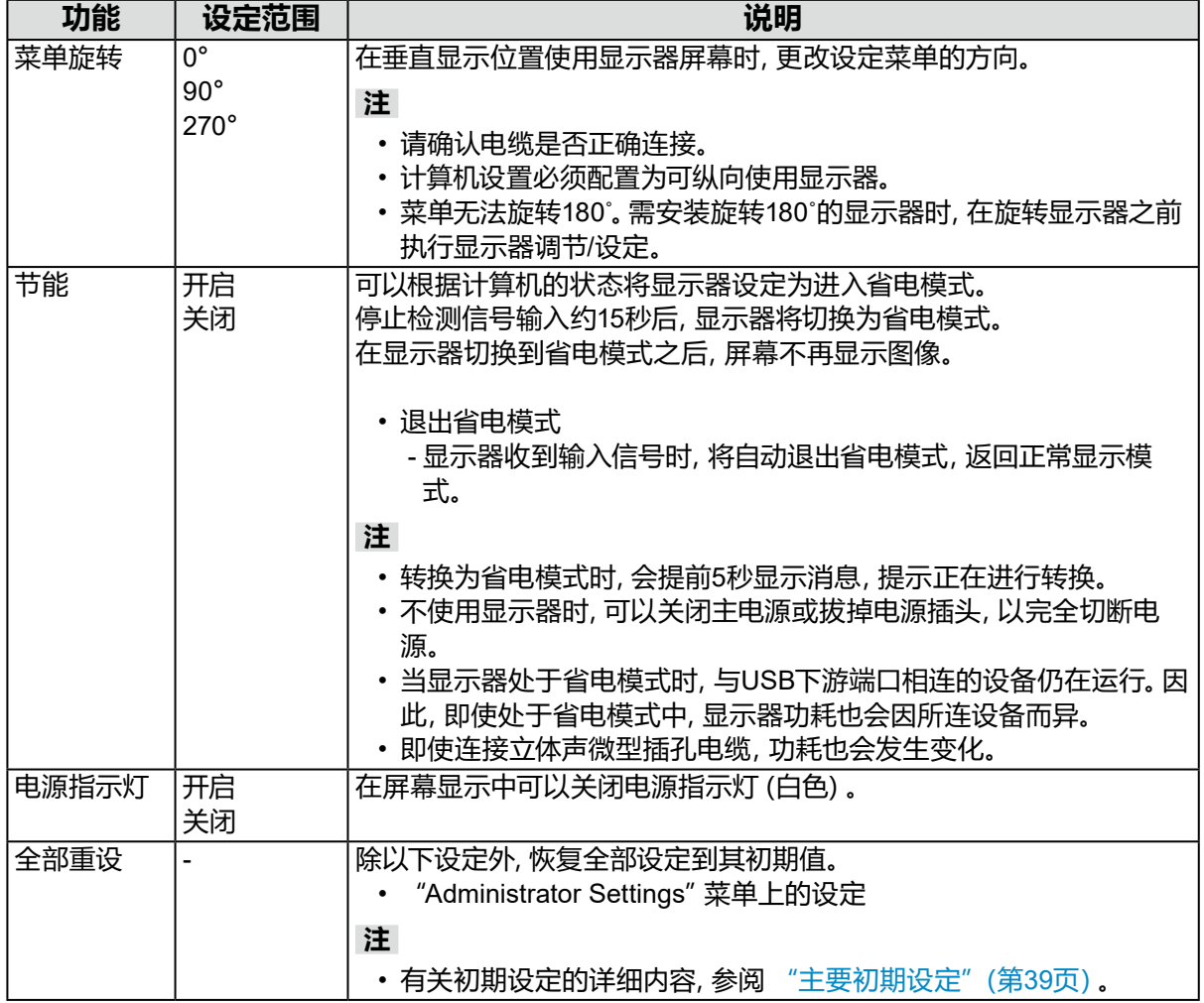

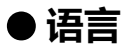

可以选择菜单和信息的显示语言。

### **设定范围**

English, Deutsch, Français, Español, Italiano, Svenska、日本語、简体中文、繁體中文

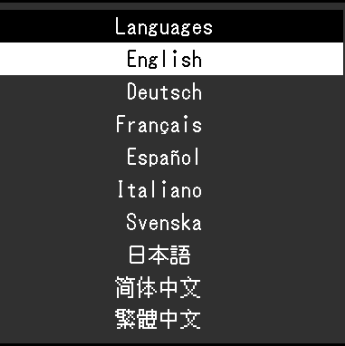

### **注意**

• 无法更改"Administrator Settings"菜单的语言(英语)。

例如:

### **●信息**

可以检查显示器信息(产品名称、序列号、使用时间、分辨率和输入信号)。

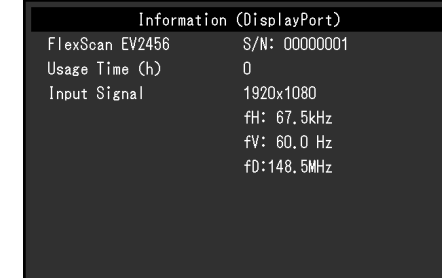

## **第 4 章 管理员设定**

本章节就如何使用"Administrator Settings"菜单进行显示器操作设定进行说明。 本菜单用于管理员。正常显示器使用无需在此菜单上进行设定。

## **4-1. "Administrator Settings"菜单的基本操作**

### **1. 菜单显示**

- 1. 触摸 ひ关闭显示器。
- 2. 触摸最左侧开关时,触摸 <b 2秒以上, 开启显示器。

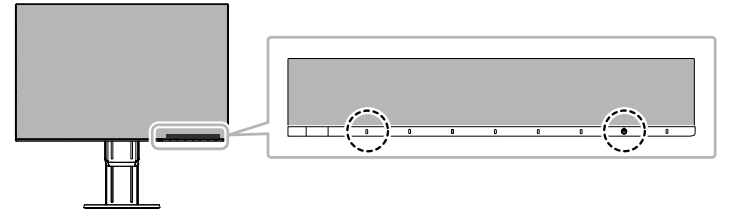

出现"Administrator Settings"菜单。

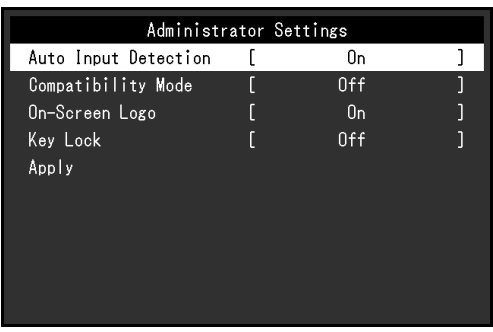

### **2.设定**

1. 用 本 区 选择设定项目, 选择 。 出现调节 / 设置菜单。

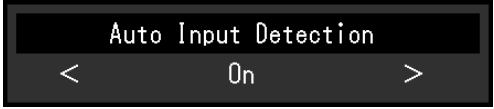

### 2. 用 < > 设定并选择 < .

出现"Administrator Settings"菜单。

### **3.应用和退出**

1. 选择 "Apply" 然后 ..

应用设定,"Administrator Settings"菜单退出。

### **注意**

• 无法更改"Administrator Settings"菜单的语言(英语)。

## **4-2. "Administrator Settings"菜单操作**

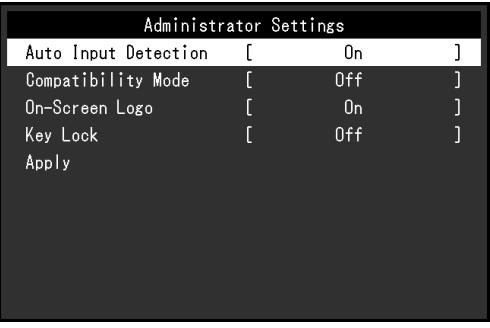

. . . . . . . . . . . . . . .

<span id="page-25-2"></span><span id="page-25-1"></span><span id="page-25-0"></span>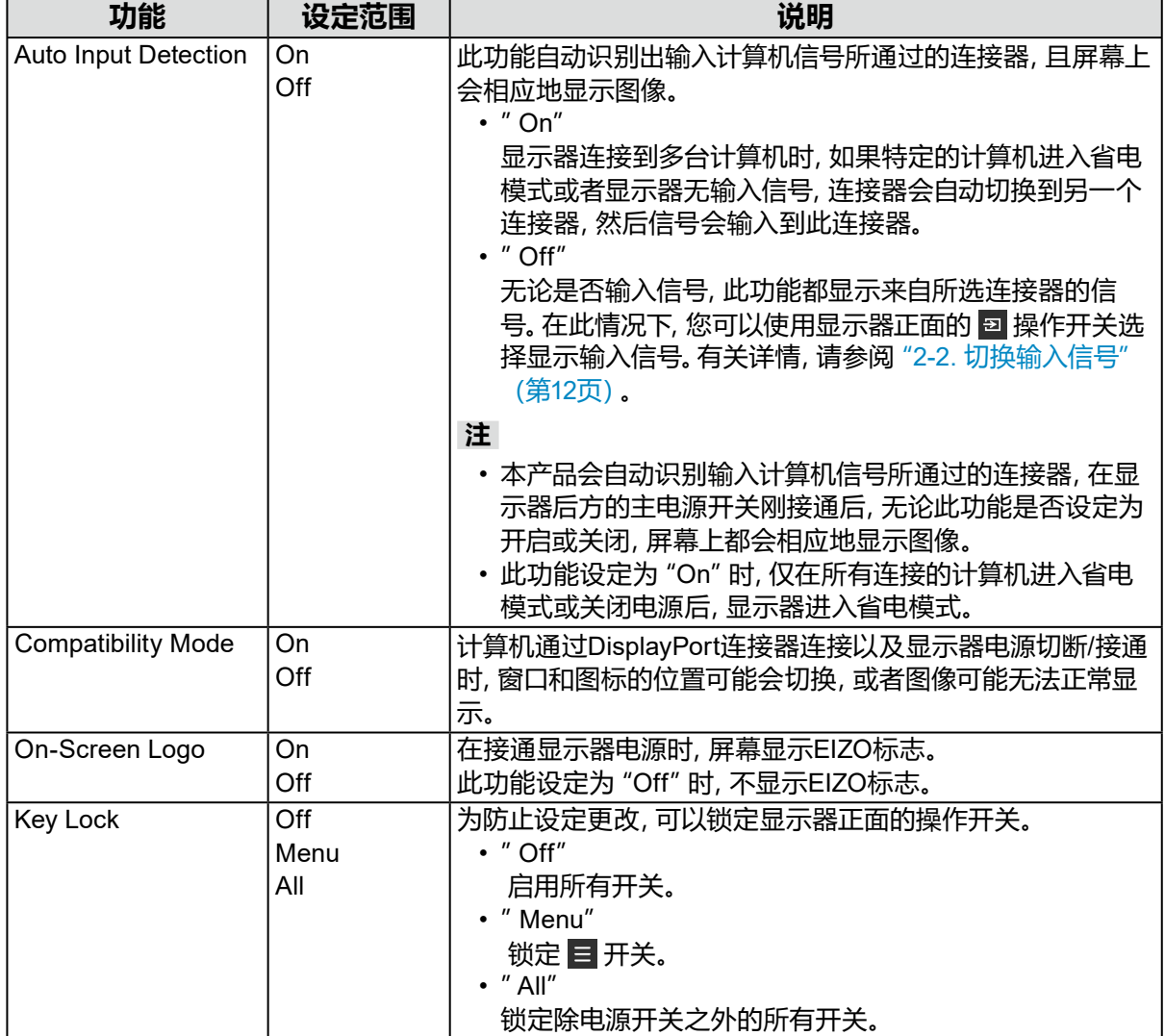

## **第 5 章 故障排除**

## **5-1. 不显示图像**

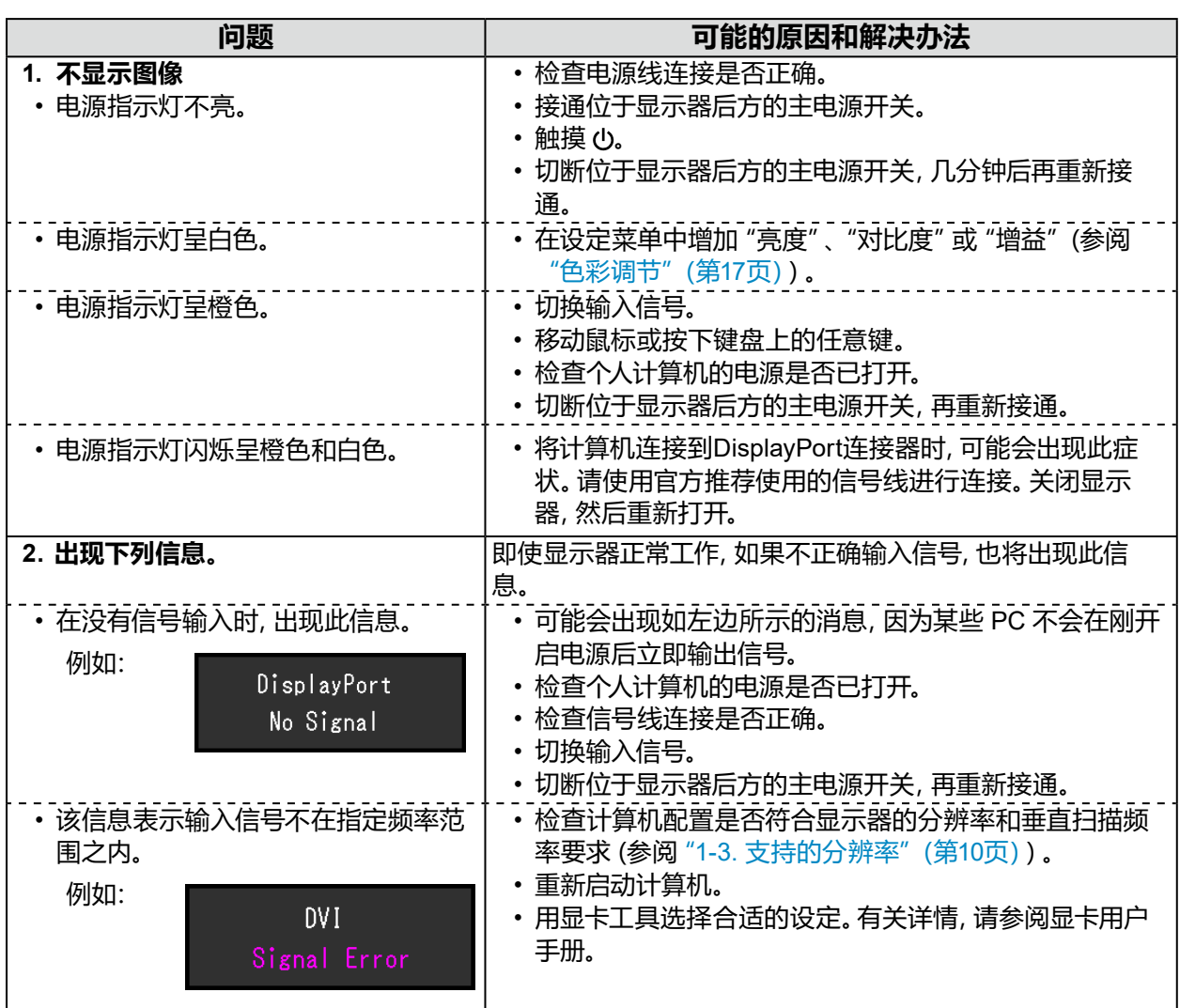

. . . . . . . . . . . . . . .

## **5-2. (数字和模拟)成像问题**

![](_page_27_Picture_382.jpeg)

![](_page_28_Picture_102.jpeg)

## **5-3. (仅模拟)成像问题**

![](_page_28_Figure_2.jpeg)

## **5-4. 其他问题**

![](_page_29_Picture_207.jpeg)

. . . . . . . . . .

## **第 6 章 参考**

### **6-1. 安装任选悬挂臂**

<span id="page-30-0"></span>可以卸下底座部分,安装任选悬挂臂(或任选底座)。请访问我们的网页了解支持的任选悬挂臂 (或任选底座)。[www.eizoglobal.com](https://www.eizoglobal.com)

#### **注意**

- 在安装悬挂臂或底座时,遵循相应用户手册上的说明。
- 在使用其他制造商提供的悬挂架或底座时,请先确认下列事项,并选择符合VESA标准的悬挂架或底 座。连接支臂或支座时,请使用随本产品一并提供的 VESA 安装螺钉。
	- 螺孔间距:100 mm × 100 mm
	- 悬挂架或底座的VESA支架,外部尺寸:122 mm × 122 mm 或以下
	- 板厚度:2.6 mm
	- 其强度需足以支承显示器(底座除外)和电缆等附件的重量。
- 安装悬挂臂或底座时, 安装方向和移动范围 (倾斜角度) 如下:

![](_page_30_Figure_11.jpeg)

- \*1 按此方向安装时,请定期清洁电源连接器周围区域。这个区域附着的灰尘、水或油有可能会导致 火灾发生。
- \*2 以 5° 到 45° 之间的向下角度安装时,仅当安装了边缘支撑时,保修才有效。安装在这些位置时, 如果不使用边缘支撑,可能会导致显示器的前面板脱落。 如果您需要边缘支撑,请联系 EIZO 集团公司或您所在国家或地区的经销商。 [www.eizoglobal.com/contact/](https://www.eizoglobal.com/contact/)
- 在安装悬挂臂或底座之后,连接电缆。
- 切勿上下移动取下的底座。否则可能会导致受伤或设备损坏。
- 显示器、悬挂臂和底座都很重。坠落可能会导致受伤或设备损坏。

### **●连接可选的支臂(或可选的支座)**

- 1. 为避免损坏面板表面,将显示器平放在铺有软布的桌面上,面板表面朝下。
- 2. 卸下支座。

如图所示,按住锁定按钮 (1) 的同时,往底座基座方向滑动底座,直至其碰到底座基座 (2)。然后,将 支座向上提升 (**3**)。

![](_page_31_Picture_4.jpeg)

3. 将支臂或支座安装到显示器上。 连接支臂或支座时,请使用随本产品一并提供的 VESA 安装螺钉。

### **●连接原装的支座**

- 1. 取下可选支臂(或可选支座)的固定螺钉并将可选支臂(或可选支座)分离。
- 2. 为避免损坏面板表面,将显示器平放在铺有软布的桌面上,面板表面朝下。
- 3. 连接原装的支座。

如下图所示,将支座上的四个标签插入至后面板上的方孔中 (**1**) 并将支座朝向显示器的上半部分滑 动直至其发出咔哒的响声 (**2**)。

![](_page_31_Figure_11.jpeg)

## **6-2. 拆卸/安装电缆固定器**

### **●拆卸电缆固定器**

1. 将电缆固定器滑到左侧,从底座上将其卸下。

![](_page_32_Picture_3.jpeg)

### **●安装电缆固定器**

1. 将电缆固定器的弹片对准底座的连接部。

![](_page_32_Figure_6.jpeg)

2. 将电缆固定器滑到右侧,将其安装到底座上。

![](_page_32_Picture_8.jpeg)

- **6-3. 拆卸/安装电缆外罩**
	- **●安装电缆外罩**

![](_page_33_Picture_2.jpeg)

1. 将 (A) 的弹片对准底座的连接部。

![](_page_33_Figure_4.jpeg)

2. 向下滑动 (A),将弹片固定到底座的连接部。

![](_page_33_Picture_6.jpeg)

3. 检查 (B) 的弹片 (四处, 用 ☆ 表示) 与 (A) 的安装位置。

![](_page_33_Picture_8.jpeg)

- 4. 在 (A) 与 (B) 之间穿过缆线,将 (B) 与 (A) 对准,装入。
- 5. 向下滑动 (B),将其固定到 (A)。

![](_page_34_Picture_2.jpeg)

### **●拆卸电缆外罩**

1. 向上滑动 (B),将其从 (A) 拆下。

![](_page_34_Picture_5.jpeg)

2. 轻轻按住 (A) 的 ,向上滑动 (A), 将其从底座拆下。

![](_page_34_Picture_7.jpeg)

## **6-4. 连接多台计算机**

本产品可连接到多台计算机,让你在在显示连接间进行切换。

### **●连接示例**

![](_page_35_Figure_3.jpeg)

#### **注**

• 您可以使用显示器正面的 2 操作开关选择显示输入信号。有关详情,参阅 "2-2. [切换输入信号"\(第](#page-11-1)12) [页\)。](#page-11-1)

• 本产品具备可自动识别出输入计算机信号所通过的连接器的功能,屏幕上会相应地显示图像。有关详情,参 阅"[Auto Input Detection](#page-25-2)"(第26页)。

## **6-5. USB的使用(Universal Serial Bus)**

<span id="page-36-0"></span>此显示器配有USB集线器。若连接至兼容 USB 的计算机时,本显示器可用作 USB 集线器以连接 外部 USB 设备。

#### **注**

• 本产品支持USB 3.0。连接到支持USB 3.0的外部设备时,可进行高速数据通讯(但是,仅在用于连接计 算机和外部设备的USB电缆兼容USB 3.0时)。

### **●要求的系统环境**

- 配备 USB 端口的计算机
- USB 电缆

### **注意**

- 由于计算机、操作系统或所使用的外部设备的不同,本显示器可能无法工作。有关外部设备的 USB 兼容性问题,请联系其各自的制造商。
- 即使当显示器处于省电模式时,与USB下游端口相连的设备仍在运行。因此,即使处于省电模式中, 显示器功耗也会因所连设备而异。
- 当显示器的主电源关闭时,连接至 USB 下游端口的设备将不会运行。

### **●连接步骤(USB功能的设定)**

- 1. 用信号缆先将显示器连接至计算机,然后启动计算机。
- 2. 用 USB 电缆将计算机的下游 USB 端口与显示器的上游 USB 端口相连。 连接USB电缆以后,USB集线器功能将自动设定。
- 3. 请将外部USB设备连接至显示器上的下游USB端口。

![](_page_36_Figure_15.jpeg)

## **6-6. 规格**

![](_page_37_Picture_423.jpeg)

![](_page_38_Picture_236.jpeg)

\*1 不支持HDMI CEC (或交互控制)。

### **●主要初期设定**

<span id="page-38-0"></span>![](_page_38_Picture_237.jpeg)

### **●配件**

![](_page_38_Picture_238.jpeg)

访问我们的网页了解最新附件信息。[www.eizoglobal.com](https://www.eizoglobal.com)

**附录**

![](_page_39_Picture_1.jpeg)

术语HDMI和High-Definition Multimedia Interface以及HDMI标志均是HDMI Licensing, LLC在美 国和其他国家的商标或注册商标。

DisplayPort合规标志和VESA是Video Electronics Standards Association的注册商标。 SuperSpeed USB Trident标志是 USB Implementers Forum, Inc 的注册商标。

USB功率传输 (USB Power Delivery) 的三叉戟标志是USB Implementers Forum, Inc的商标。

![](_page_39_Picture_5.jpeg)

DICOM是美国电器制造商协会的注册商标,用于与医疗信息数字通讯相关的标准出版物。 Kensington 和 Microsaver 是 ACCO 品牌公司 (ACCO Brands Corporation) 的注册商标。 Thunderbolt 是英特尔公司在美国和/或其他国家的商标。

Microsoft 和 Windows 是 Microsoft Corporation 在美国和其他国家的注册商标。

Adobe 是 Adobe Systems Incorporated 在美国和其他国家的注册商标。

Apple、macOS、Mac OS、OS X、Macintosh 和 ColorSync 是 Apple Inc.的注册商标。 EIZO、EIZO标志、ColorEdge、CuratOR、DuraVision、FlexScan、FORIS、RadiCS、RadiForce、 RadiNET、Raptor和ScreenManager是EIZO Corporation在日本和其他国家的注册商标。 ColorEdge Tablet Controller、ColorNavigator、EcoView NET、EIZO EasyPIX、EIZO Monitor Configurator、EIZO ScreenSlicer、G-Ignition、i•Sound、Quick Color Match、RadiLight、Re/Vue、

SafeGuard、Screen Administrator、Screen InStyle、ScreenCleaner 和 UniColor Pro 是 EIZO Corporation 的商标。

所有其他公司和产品名称是其各自所有者的商标或注册商标。

## **许可**

本产品上使用的位图字体由Ricoh Industrial Solutions Inc.设计。

## **ENERGY STAR**

作为ENERGY STAR的合作伙伴, EIZO Corporation已确认本产品达到能效的 ENERGY STAR标准。

![](_page_39_Picture_16.jpeg)

## **TCO Certified**

该产品拥有 TCO 认证标志。TCO 认证是 IT 产品方面领先的独立可持续性认证。

![](_page_40_Picture_2.jpeg)

## **Say hello to a more sustainable product**

IT products are associated with a wide range of sustainability risks throughout their life cycle. Human rights violations are common in the factories. Harmful substances are used both in products and their manufacture. Products can often have a short lifespan because of poor ergonomics, low quality and when they are not able to be repaired or upgraded.

**This product is a better choice.** It meets all the criteria in TCO Certified, the world's most comprehensive sustainability certification for IT products. Thank you for making a responsible product choice, that help drive progress towards a more sustainable future!

Criteria in TCO Certified have a life-cycle perspective and balance environmental and social responsibility. Conformity is verified by independent and approved verifiers that specialize in IT products, social responsibility or other sustainability issues. Verification is done both before and after the certificate is issued, covering the entire validity period. The process also includes ensuring that corrective actions are implemented in all cases of factory non-conformities. And last but not least, to make sure that the certification and independent verification is accurate, both TCO Certified and the verifiers are reviewed regularly.

### **Want to know more?**

Read information about TCO Certified, full criteria documents, news and updates at **[tcocertified.](https://tcocertified.com) [com.](https://tcocertified.com)** On the website you'll also find our Product Finder, which presents a complete, searchable listing of certified products.

## **有限责任保证书**

EIZO Corporation(以下简称"**EIZO**")和 EIZO 授权的经销商(以下简称"**经销商**"),接受并依照本有限责任保证书(以 下简称"**保证书**")之条款, 向从 EIZO 和经销商购买本文中所规定产品(以下简称"**产品**")的原买方(以下称"**原买方**") 提供保证:在保证期内(规定如下),如果原买方发现按本产品所附使用说明书(以下简称"**用户手册**")所述方式正常使 用本产品过程中,本产品出现故障或损坏,EIZO 和经销商根据其独自的判断免费修理或更换该产品。

本保证期限定为(i)自本产品购买之日起的五(5)年期间或限定为到达(ii)使用本产品 3 万小时的期限(以下简称"保 证期限")。EIZO 和经销商将不向原买方或任何第三方承担本保证书所规定之外的与本产品有关的任何责任或义务。

本产品停产五(5)年后,EIZO 及经销商不再保留或保存产品的任何零件(设计零件除外)。维修显示器时,EIZO 与经销 商将使用符合我方质量控制标准的替换零件。若由于自身条件或缺少相关零件而不能修理设备,EIZO 和经销商可提供性 能相同的更换产品,而无需维修。

本保证书仅对于设有经销商的国家或地区有效。本保证书并不限定原买方的任何法律权利。

无论本保证书的任何其他条款如何规定,对于任何下列情况之一,EIZO 和经销商将不承担本保证书规定责任 :

- (a) 由于运输损害、改装、改动、滥用、误用、意外事故、错误安装、灾害、维护不善和 / 或由除 EIZO 和经销商以外的 第三方进行不适当的修理造成本产品的任何故障。
- (b) 由于可能发生的技术变更和 / 或调整造成本产品的任何不兼容性。

- (d) 由于诸如液晶显示屏 (LCD) 和 / 或背灯等消耗品部件的老化造成的任何显示性能低劣 (如亮度变化、亮度均一性变化、 色彩变化、色彩均一性变化、如烧伤像素等像素缺陷)。
- (e) 因外部设备造成本产品的任何故障。
- (f) 因本产品的原序号被改变或消除造成本产品的任何故障。
- (g) 本产品的任何正常老化,尤其是消耗品、附件和 / 或附加装置(如按钮、旋转部件、电缆、用户手册等),以及
- (h) 本产品表面包括液晶显示屏(LCD)表面的任何变形、变色和 / 翘曲。

为了获得本保证书规定的服务,原买方必须使用原包装或其他具有同等保护程度的适当包装将本产品运送到当地的经销商, 并且预付运费,承担运输中的损坏和 / 或损失的风险。要求提供本保证书规定的服务时,原买方必须提交购买本产品和标 明此购买日期的证明。

按本保证书规定进行了更换和 / 或修理的任何产品的保证期限,将在原保证期限结束时终止。

在返回给 EIZO 和经销商进行修理后,任何产品的任何媒体或任何部件中储存的数据或其他信息发生任何损坏或损失,对 此 EIZO 和经销商将不承担责任。

对于本产品及其质量、性能、可销售性以及对于特殊用途的适合性,EIZO 和经销商不提供其他任何明示或暗示的保证。因 使用本产品或无法使用本产品或因与本产品有任何关系(无论是否根据合同)而造成 : 任何附带的、间接的、特殊的、随 之发生的或其他的损害(包括但不仅限于:利润损失、业务中断、业务信息丢失或其他任何金钱损失)以及侵权行为、过失、 严格赔偿责任或其他责任,即使已经向 EIZO 和经销商提出了发生这些损害的可能性,对此 EIZO 和经销商概不承担责任。 本免责条款还包括因第三方向原买方提出索赔而可能发生的任何责任。 本条款的本质是限定由于本有限责任保证书和 / 或 销售本产品所发生的 EIZO 和经销商的潜在责任。

<sup>(</sup>c) 传感器的任何劣化。

## **中国在 ChinaRoHS 中为 RoHS 合规性采取的措施**

### **关于电器电子产品有害物质限制使用标识**

![](_page_42_Picture_2.jpeg)

本标识根据「电器电子产品有害物质限制使用管理办法」,适用于在中华人民共和国销售的电器电子 产品。标识中央的数字为环保使用期限的年数。只要您遵守该产品相关的安全及使用注意事项,在自 制造日起算的年限内,不会产生对环境污染或人体及财产的影响。上述标识粘贴在机器背面。 下表是依据SJ/T 11364-2014 的规定编制。

### **产品中有害物质的名称及含量**

![](_page_42_Picture_175.jpeg)

╳ : 表示该有害物质至少在该部件的某一均质材料中的含量超出GB/T 26572规定的限量要求。

![](_page_43_Picture_0.jpeg)

03V25977F1 UM-EV2456